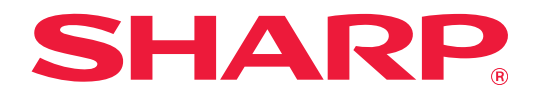

# **Guide du Teams Connector**

## **TABLE DES MATIÈRES**

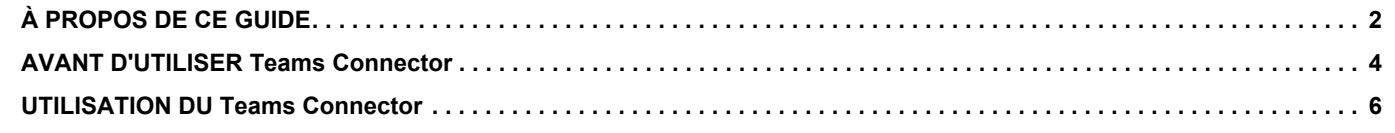

## <span id="page-1-0"></span>**À PROPOS DE CE GUIDE**

Ce guide explique les fonctions de "Teams Connector" telles que le téléchargement de données numérisées et l'impression de fichiers à l'aide du compte Microsoft 365 fourni par Microsoft pour lier "Microsoft Teams" à la machine multifonction.

#### **Remarque**

- Ce guide suppose que les personnes qui installent et utilisent ce produit disposent des connaissances sur l'utilisation de leur ordinateur et navigateur Web.
- Pour plus de renseignements concernant votre système d'exploitation ou navigateur Web, reportez-vous au guide de votre système d'exploitation ou au guide de votre navigateur Web, ou à son aide en ligne.
- Une attention considérable a été apportée dans la préparation de ce guide. Si vous avez des commentaires ou des questions à propos du guide, veuillez contacter votre revendeur ou le service après-vente le plus proche.
- Ce produit a été soumis à un contrôle qualité et à des procédures d'inspection très stricts. En cas de défaut ou d'un autre problème, veuillez contacter votre revendeur ou le service après-vente le plus proche.
- À l'exception des cas prévus par la loi, SHARP décline toute responsabilité en cas de panne lors de l'utilisation du produit ou de ses options, en cas de panne causée par une mauvaise utilisation du produit et de ses options ou en cas de toute autre panne, ou en cas de dommage provoqué par l'utilisation du produit.

#### **Avertissement**

- Toute reproduction, adaptation ou traduction du contenu de ce guide sans une autorisation écrite préalable est interdite, sauf si les lois sur les droits d'auteur l'autorisent.
- Le contenu du présent guide est susceptible d'être modifié sans avis préalable.

#### **Les illustrations, le panneau de commande, le panneau tactile et l'écran de configuration de la page Web sont présentés dans ce guide**

Les équipements périphériques sont généralement en option. Toutefois, certains modèles incluent des équipements périphériques en tant qu'équipement standard.

Pour certaines fonctions et procédures, les explications supposent que d'autres périphériques que ceux susmentionnés sont installés.

En fonction du contenu, du modèle et des périphériques installés, cela peut ne pas être utilisable. Pour obtenir plus de détails, consultez le Manuel d'utilisation.

Les écrans d'affichage, les messages et les noms de touche indiqués dans le guide peuvent être différents de ceux inscrits sur la machine en raison des améliorations et des modifications apportées au produit. Les informations décrites dans ce guide supposent l'utilisation d'une machine multifonction couleur. Certains contenus peuvent ne pas être disponibles sur une machine multifonction monochrome.

Microsoft®, Windows®, Microsoft 365®, Internet Explorer®, Active Directory, Teams et Excel sont des marques déposées ou des marques commerciales de Microsoft Corporation aux États-Unis, au Japon et/ou dans d'autres pays.

### **Avertissements lorsque vous utilisez la fonction Teams Connector**

- Les résultats d'impression avec la fonction Teams Connector peuvent ne pas avoir la même qualité que les résultats d'impression avec d'autres méthodes d'impression (pilote d'imprimante, etc.).
- Le contenu de certains fichiers peut entraîner une mauvaise impression ou empêcher l'impression.
- Il peut ne pas être possible d'utiliser certaines ou toutes les fonctions Teams Connector dans certains pays ou certaines régions d'utilisation de la machine.
- Il peut ne pas être possible d'utiliser la fonction Teams Connector dans certains environnements réseau. Même si la fonction Teams Connector peut être utilisée, le traitement peut nécessiter plus de temps ou peut être interrompu.
- Nous ne prolongeons aucune garantie en ce qui concerne la continuité ou la stabilité de connexion de la fonction Teams Connector.

À l'exception des exemples fournis par la loi, nous n'assumons absolument aucune responsabilité pour les dommages ou les pertes subies par le client à cause des raisons évoquées ci-dessus.

## <span id="page-3-0"></span>**AVANT D'UTILISER Teams Connector**

Avant d'utiliser Teams Connector, l'application Teams Connector doit être installée sur la machine multifonction. Pour savoir comment installer l'application Teams Connector, contactez votre revendeur ou le service après-vente le plus proche.

### **Exigences de base et configuration système nécessaires pour Teams Connector**

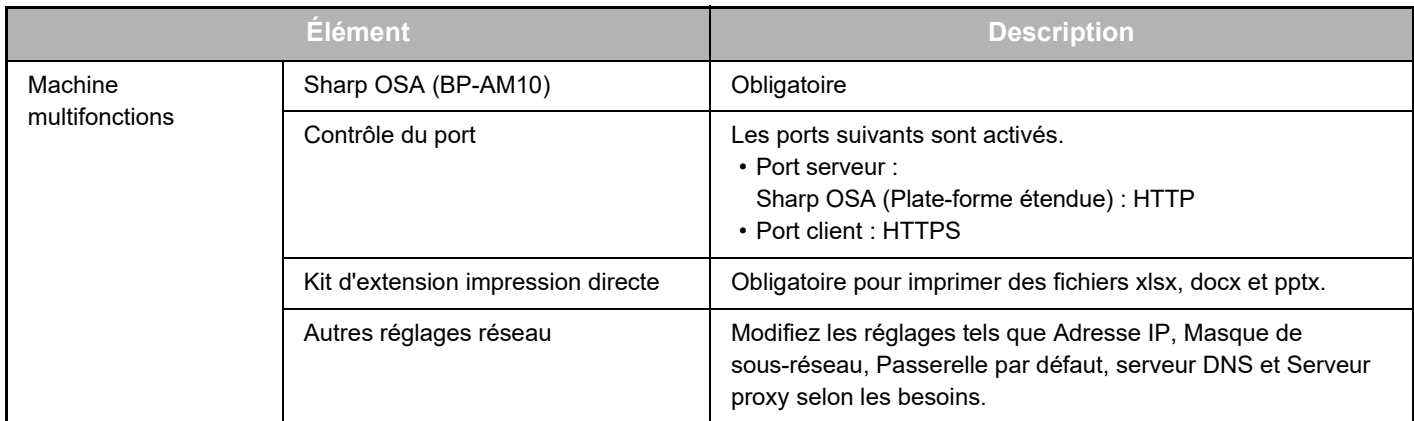

### **Valeur de réglage initiale sur Teams Connector**

Cliquez sur la touche [Détail] sur la page qui apparaît après sélection de Teams Connector sur [Réglages système] → [Réglages Sharp OSA] → [Paramètres de l'application embarquée] sous "Réglages (Administrateur)" pour configurer les éléments suivants.

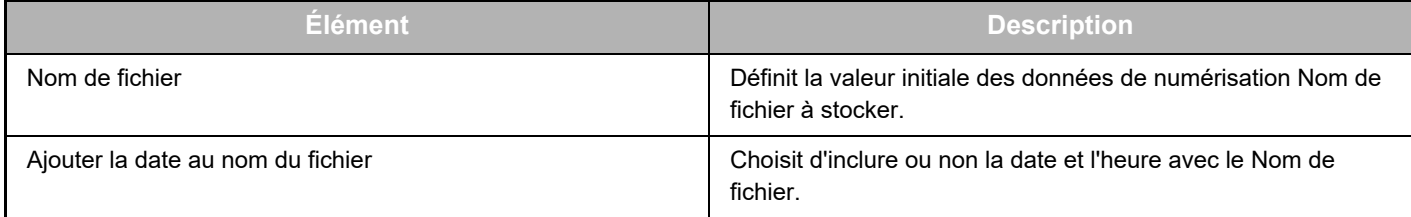

### **Importation ou exportation du fichier de valeurs initiales**

Vous trouverez ci-dessous une explication de la façon d'exporter les valeurs initiales utilisées sur Teams Connector utilisées par une machine multifonction pour les utiliser sur un autre connecteur sur une autre machine, et comment importer un fichier exporté contenant des valeurs initiales de réglages.

Sélectionnez Teams Connector sur [Réglages système] → [Réglages Sharp OSA] → [Paramètres de l'application embarquée] sous "Réglages (Administrateur)".

Importez le fichier de valeurs initiales pour enregistrer les éléments suivants dans les réglages détaillés du Teams Connector.

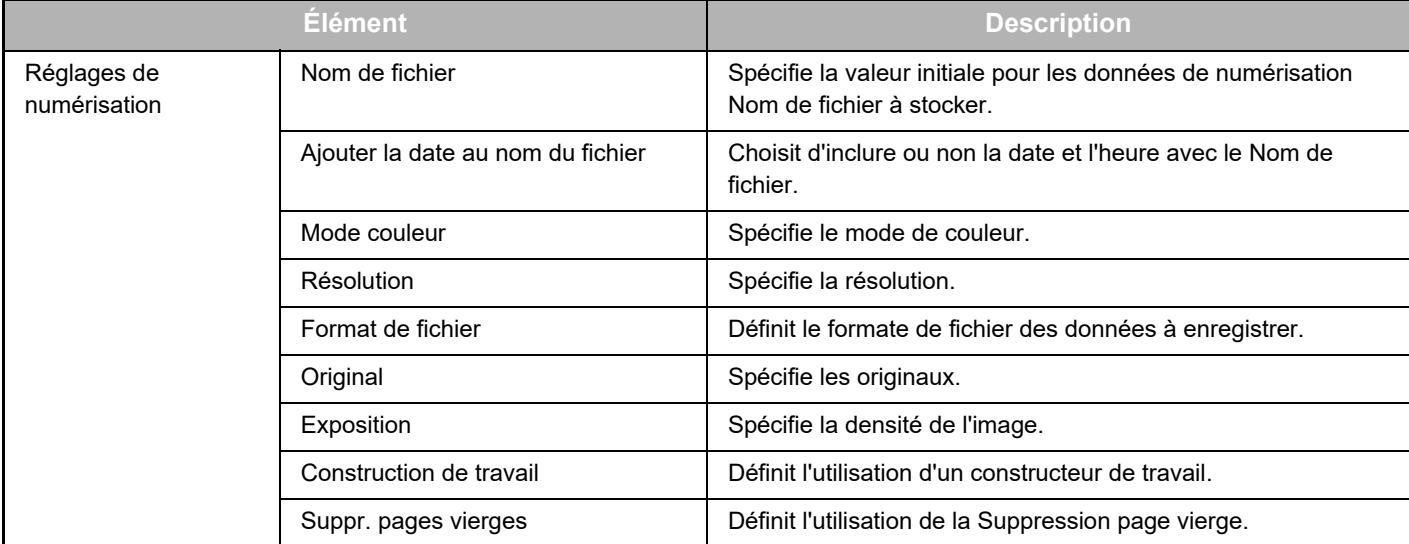

### **Guide du Teams Connector**

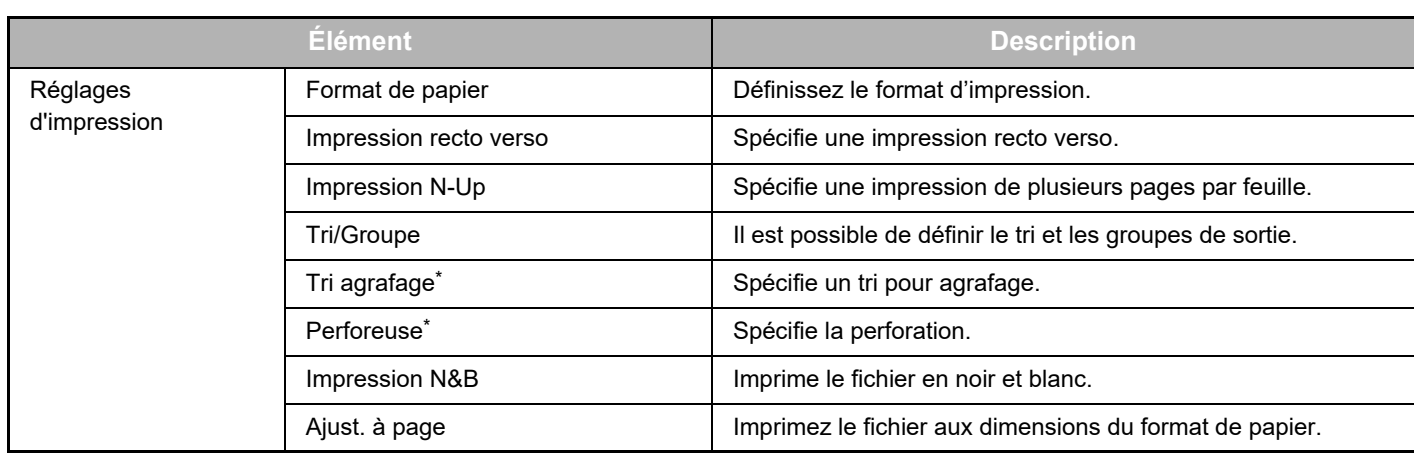

L'installation d'un finisseur interne, d'un finisseur ou d'un finisseur pour piqûres à cheval est indispensable pour utiliser "Tri agrafage".

L'installation d'un module de perforation en plus d'un finisseur interne, d'un finisseur ou d'un finisseur pour piqûres à cheval est indispensable pour utiliser "Perforeuse".

### **Exécution de l'opération initiale par l'administrateur**

Lorsque vous utilisez Teams Connector pour la première fois, "Opération pour les autorisations" et "Opération pour les autorisations au nom de l'utilisateur général" par l'administrateur Microsoft 365 (administrateur de locataire) sont requis. Une fois l'opération effectuée avec une machine multifonction, il n'est pas nécessaire d'effectuer cette même opération sur d'autres machines multifonctions même si vous en utilisez plusieurs. En outre, l'utilisateur général peut utiliser Teams Connector sans opération d'acceptation.

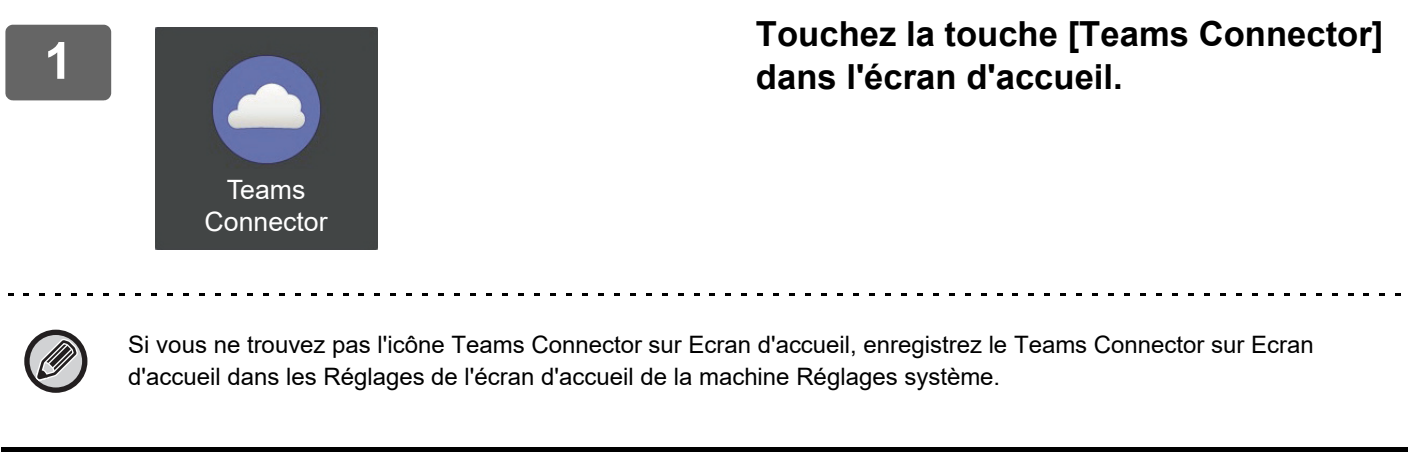

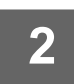

**2 Si l'écran de connexion Microsoft Teams s'affiche, entrez l'ID et le mot de passe de l'administrateur de locataire Microsoft 365 pour vous connecter.**

Lorsque vous vous connectez avec succès, l'écran "Autorisations demandées" s'affiche.

### **3 Sélectionnez [Consentement au nom de votre organisation], puis [Accepter].**

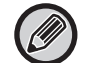

Si vous acceptez sans sélectionner [Consentement au nom de votre organisation], l'utilisateur général ne peut pas utiliser Teams Connector.

Dans ce cas, accédez au site portail Azure avec un navigateur Web, ouvrez la page "Azure AD" > page "Applications d'entreprise", et supprimez "Teams Connector (Sharp)" de la liste des applications d'entreprise. Effectuez à nouveau l'opération initiale de Teams Connector après la suppression.

## <span id="page-5-0"></span>**UTILISATION DU Teams Connector**

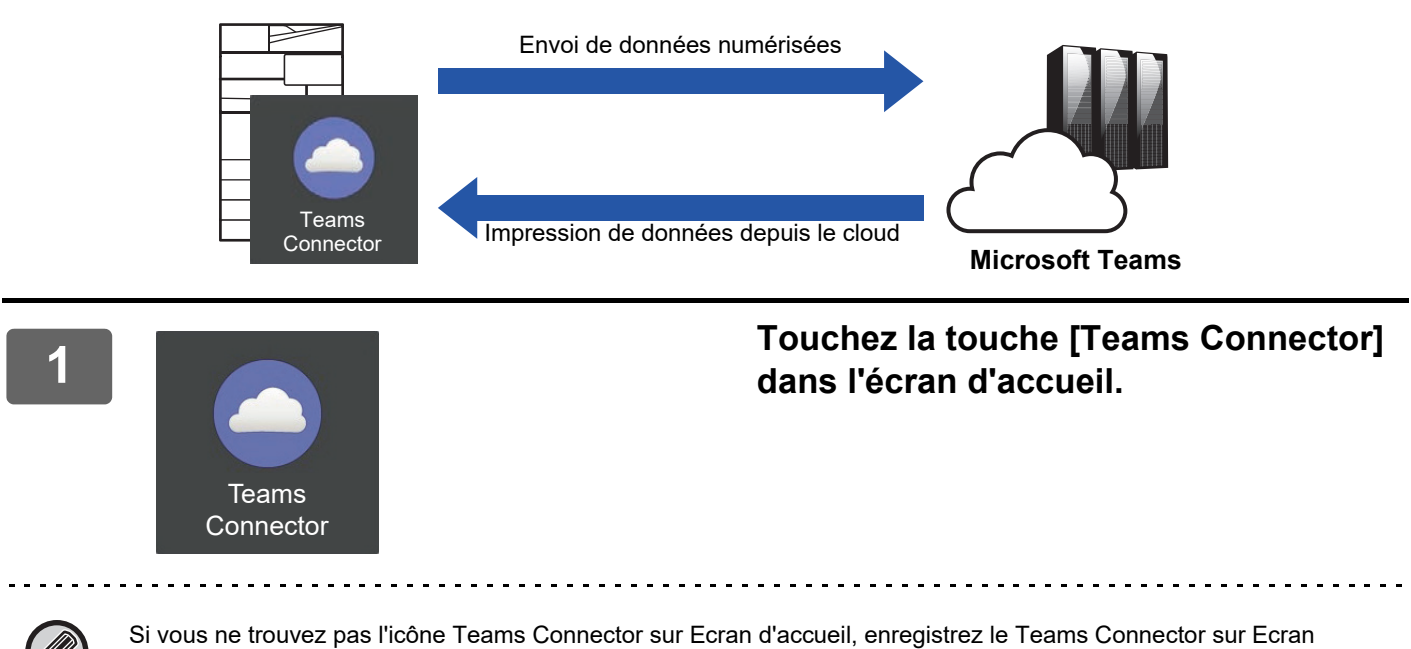

d'accueil dans les Réglages de l'écran d'accueil de la machine Réglages système.

**2 Lorsque l'écran de connexion Microsoft Teams s'affiche, saisissez l'ID Microsoft 365 et le mot de passe utilisés pour la connexion, puis appuyez sur la touche [OK].**

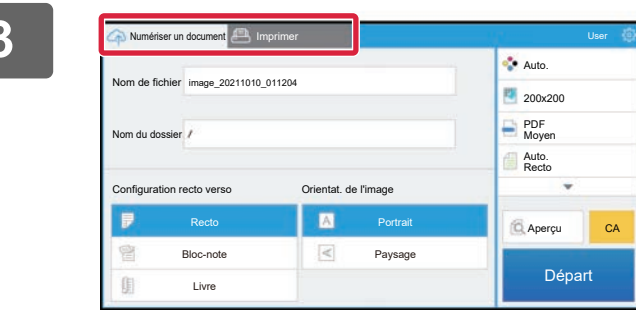

Recto **Portrait** 

 $\leq$  Paysage

Orientat. de l'image

Nom de fichier

Nom du dossier

Configuration recto verso

Livre

Numériser un document **Imprimer** 

image\_20211010\_011204

**3 Pour numériser les originaux et envoyer les données numérisées, touchez l'onglet [Numériser un document]. Pour imprimer le fichier, touchez** 

**l'onglet [Imprimer] pour passer à l'écran d'impression.**

### **4 Quand vous avez terminé, pour vous**<br> **déconnecter, touchez © puis [Switch** ] **Accounts].**

Revient à l'écran de connexion.

**Co**. Auto. 200x200 PDF Moyen Auto. Recto

> C Aperçu CA Départ

> > **6**

### **Imprimer des données**

Sélectionnez les fichiers à imprimer.

Il est possible d'imprimer simultanément jusqu'à 10 fichiers. Il est possible de réserver jusqu'à 16 travaux d'impression.

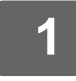

### **1 Dans l'écran affiché après la connexion, appuyez sur l'onglet [Print] et sélectionnez l'équipe ou le canal qui contient le fichier que vous souhaitez imprimer.**

Les fichiers qui sont dans l'équipe ou le canal sont affichés.

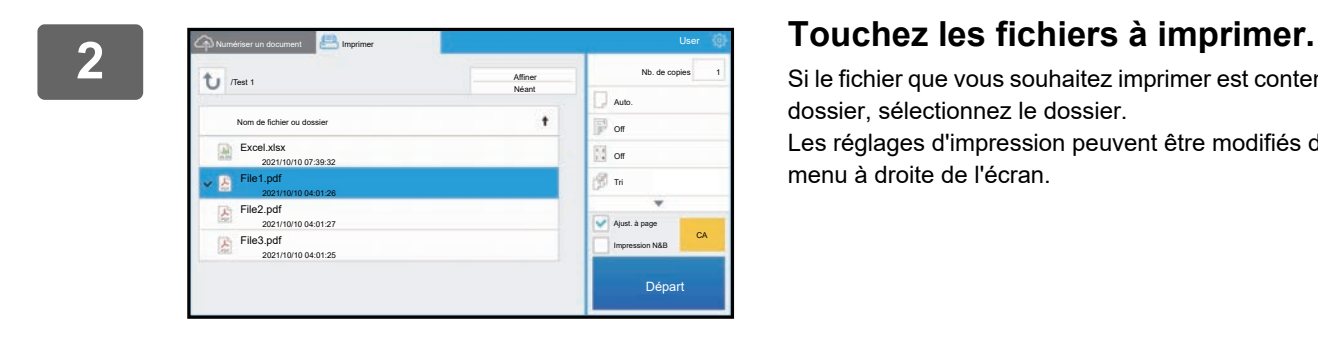

Si le fichier que vous souhaitez imprimer est contenu dans le dossier, sélectionnez le dossier.

Les réglages d'impression peuvent être modifiés depuis le menu à droite de l'écran.

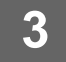

### **3 Touchez la touche [Départ].**

Le fichier sélectionné sera imprimé.

### **Réglages d'impression**

Pour imprimer un fichier unique, vous pouvez modifier les réglages suivants. Quand plusieurs fichiers sont sélectionnés, seul le nombre d'exemplaires est modifiable. Les valeurs initiales sont utilisées pour les autres réglages.

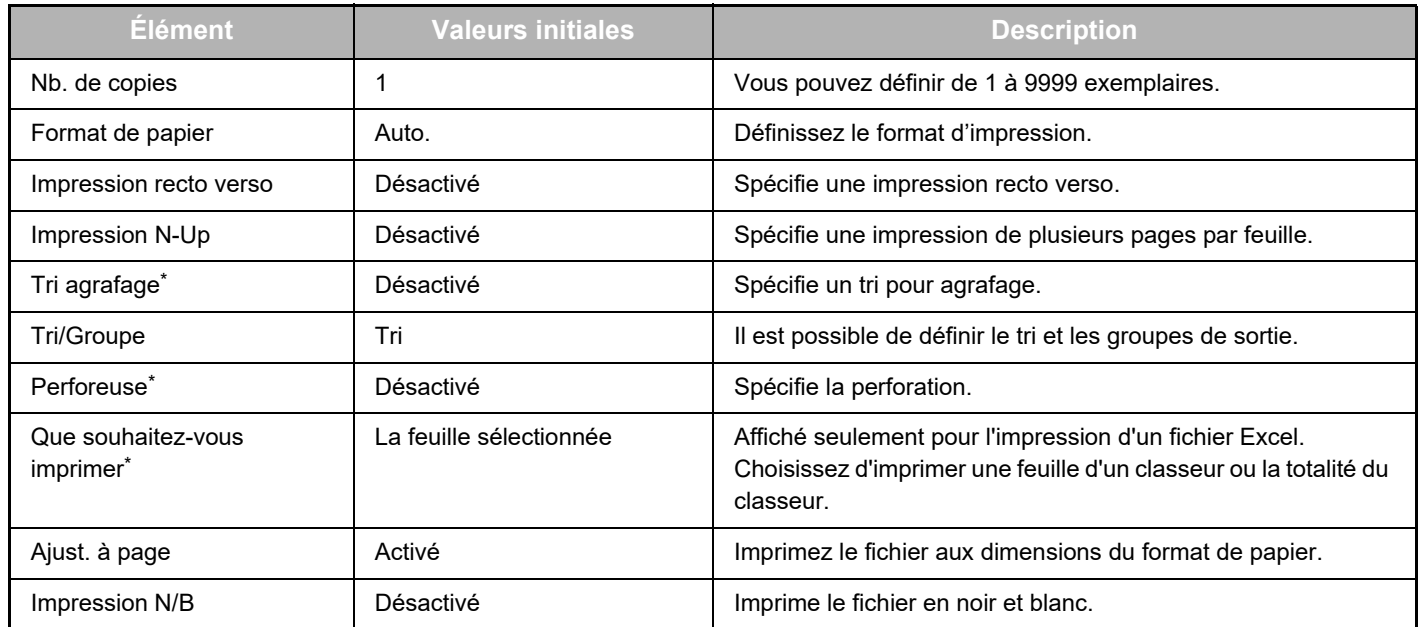

\* L'installation d'un finisseur interne, d'un finisseur ou d'un finisseur pour piqûres à cheval est indispensable pour utiliser "Tri agrafage".

\*L'installation d'un module de perforation en plus d'un finisseur interne, d'un finisseur ou d'un finisseur pour piqûres à cheval est indispensable pour utiliser "Perforeuse".

Selon le modèle, le Kit d'extension impression directe peut être indispensable pour utiliser "Que souhaitez-vous imprimer".

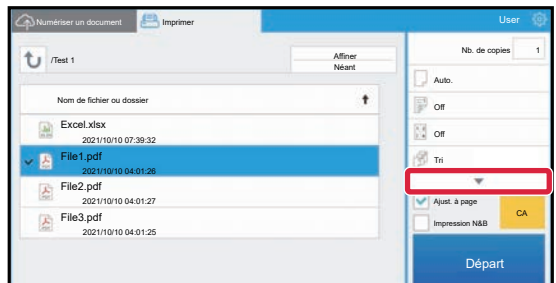

Touchez ▼ pour afficher tous les réglages d'impression pouvant être utilisés.

### **Numérisation/envoi de données**

Envoyez les données numérisées sur la machine vers Microsoft Teams. Sélectionnez le dossier où vous souhaitez stocker le fichier.

Il est possible d'envoyer les données numérisées jusqu'au format défini dans "Taille max. pièces jointes (FTP/Poste travail/Doss. réseau)" de Réglages système (Administrateur) ou jusqu'à 9999 feuilles (pages) par fichier.

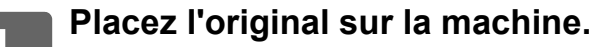

Pour la procédure de positionnement de l'original, consultez le manuel de la machine.

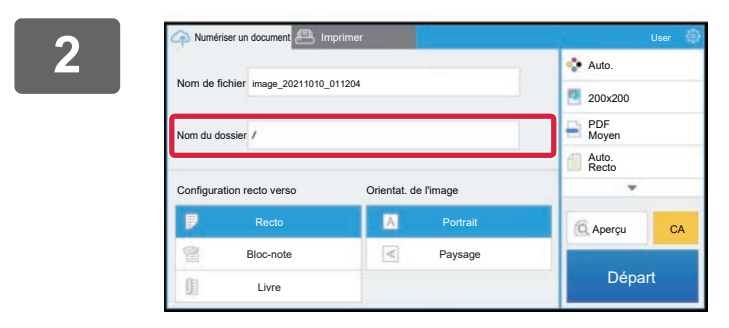

### **2 Touchez le Folder Name.**

L'équipe ou le canal enregistré dans Microsoft Teams s'affiche.

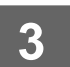

### **3 Sélectionnez l'équipe, le canal et le dossier que vous souhaitez enregistrer.**

Appuyez sur l'équipe, le canal et le dossier que vous souhaitez enregistrer et appuyez sur la touche [OK]. Revient à l'écran de l'étape 2.

Le nom du dossier sélectionné est affiché comme nom de dossier.

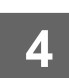

### **4 Touchez la touche [Départ].**

Le fichier sélectionné sera numérisé.

### **Réglages de numérisation**

### **Écran de base**

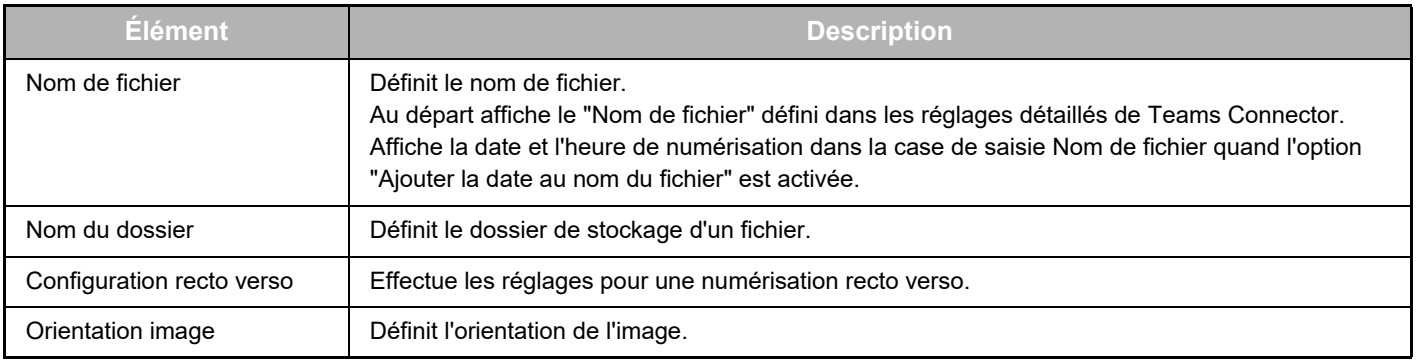

#### **Écran de réglages de numérisation**

Les réglages suivants peuvent être configurés pour la numérisation.

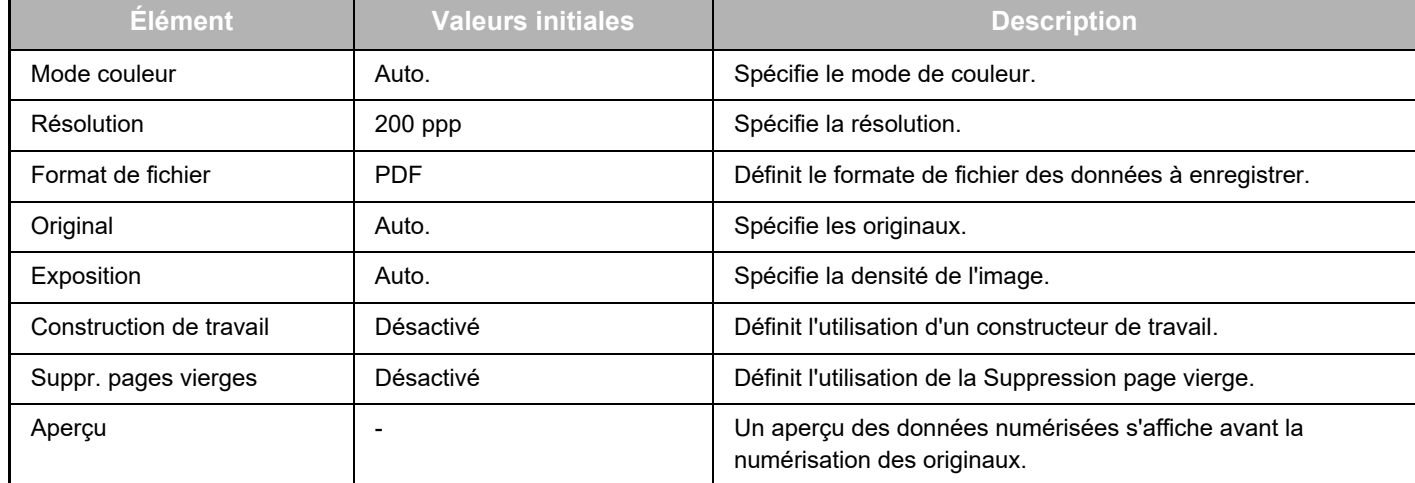

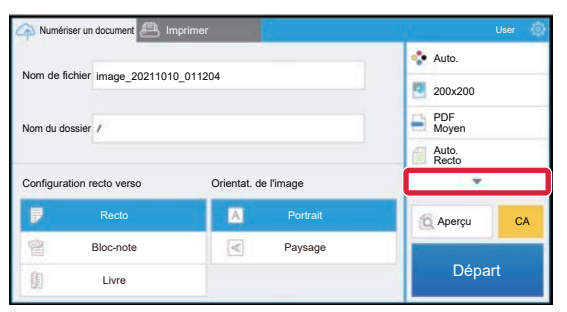

Touchez ▼ pour afficher tous les réglages de numérisation pouvant être utilisés.

### **Apply the current value as the default value/Return default value to factory default**

Après avoir modifié chaque paramètre, touchez  $\ddot{\otimes}$ , puis [Apply the current value as the default value] pour remplacer la valeur actuelle par la valeur par défaut lors de la connexion.

Touchez [Return default value to factory default] pour ramener la valeur par défaut du paramètre sur le réglage usine par défaut.

Si un écran de saisie de mot de passe s'affiche, saisissez le mot de passe administrateur de cette machine.

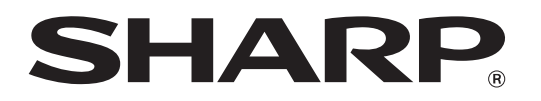

**SHARP CORPORATION** 

teams-connector\_a30-01a\_fr